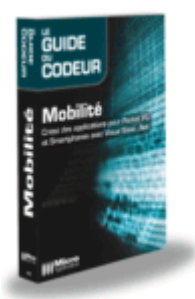

#### **1 Le programme d'installation est un fichier CAB**

Sous Windows CE et Windows Mobile, les programmes d'installation sont en fait des fichiers CAB. Un fichier CAB est une archive, compressée ou non, qui regroupe dans un seul fichier plusieurs fichiers. Les fichiers CAB d'installation possèdent une architecture spéciale qui permet au programme d'installation placé sur la machine cible d'effectuer toutes les opérations nécessaires pour installer l'application.

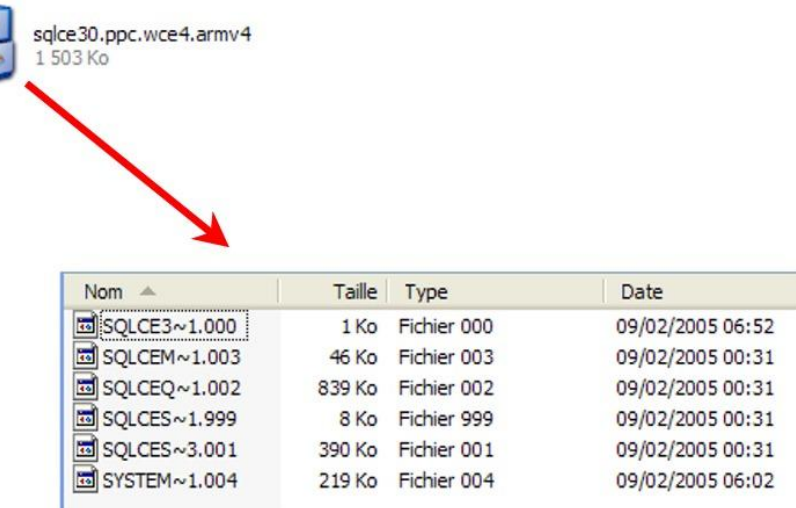

Le fichier CAB est généré par un programme spécial, CabWiz, adapté au système d'installation de Windows CE et Windows Mobile. Les directives indiquant quels fichiers utiliser, où les installer, quelles clés du registre créer, quelles valeurs stocker et quels raccourcis créer sont définis dans un fichier INF qui est ensuite utilisé par CabWiz pour créer le fichier CAB.

[Version] Signature="\$Windows NT\$" Provider="CodePPC" CESignature="\$Windows CE\$"

[CEStrings] AppName="Afeyre2" InstallDir=%CE1%\%AppName%

[CEDevice] VersionMin=3.00 VersionMax=4.99

[DefaultInstall] CEShortcuts=Shortcuts CopyFiles=Files.Common

[DefaultInstall.ARMV4] CopyFiles=Files.ARMV4 CESetupDLL=vsd\_setup.dll

[DefaultInstall.ARM] CopyFiles=Files.ARM CESetupDLL=vsd\_setup.dll

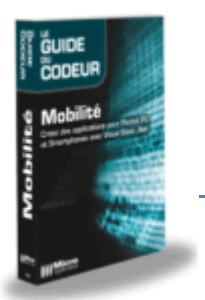

Pour installer ensuite l'application, il suffit de copier le fichier CAB sur le Pocket PC ou le Smartphone et le lancer grâce à l'explorateur de fichiers de la machine. Comme les fichiers CAB sont associés par le système à l'installeur, l'installation se lance automatiquement.

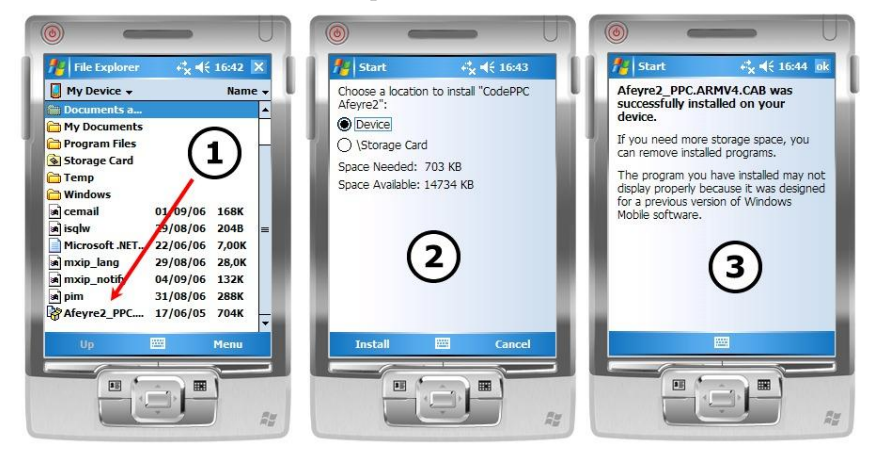

### **2 Création d'un projet d'installation**

C'est Visual Studio qui s'occupe de tout, vous devez juste créer un projet d'installation. Comme vous le savez déjà, les projets .NET sont stockés dans des solutions. Ce système permet de créer des ensembles de projets. Le mieux est de créer le projet d'installation dans la solution du projet pour lequel vous voulez créer le programme d'installation. Nous allons utiliser comme exemple un hypothétique projet dont le nom est DoWeek et créer ensemble son programme d'installation.

Dans un premier temps, ouvrez le projet pour lequel vous voulez créer un programme d'installation pour que Visual Studio le charge.

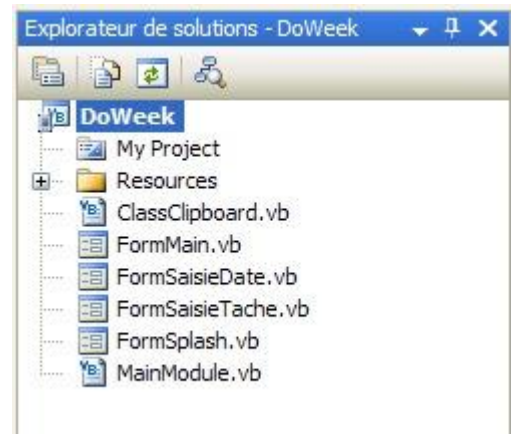

Vous devez ensuite ouvrir le menu **Fichier**, puis **Ajouter** et enfin **Nouveau Projet**. Cette commande va vous permettre d'ajouter un nouveau projet dans la solution contenant le projet que vous venez de charger.

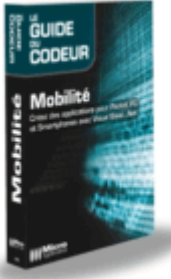

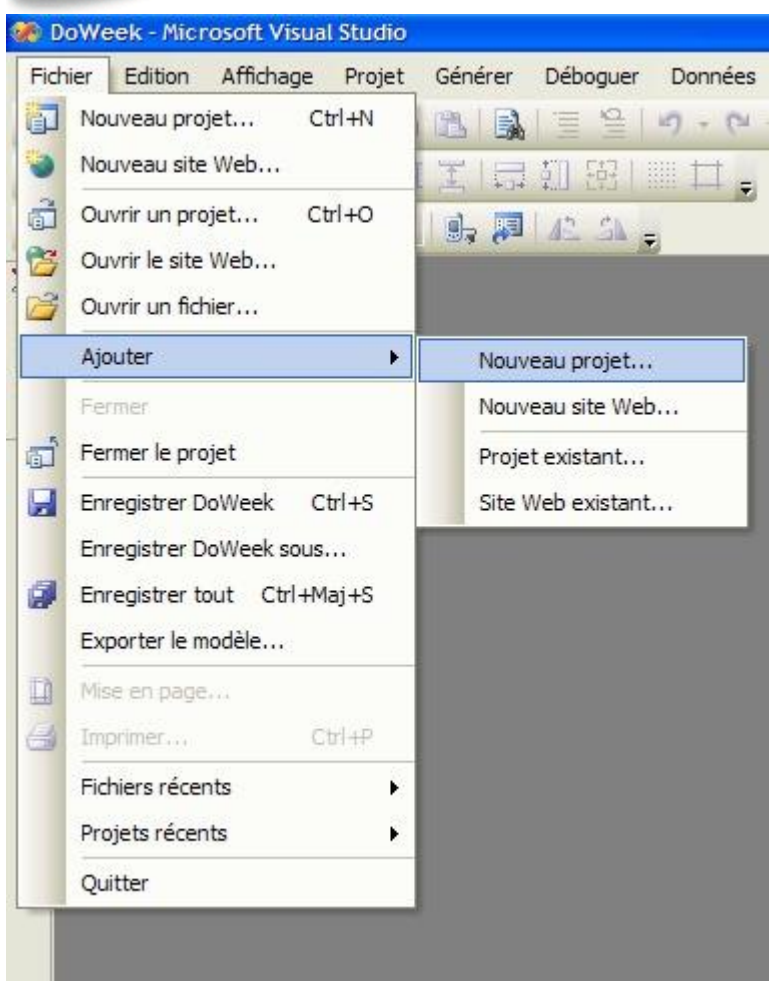

Visual Studio affiche alors la boîte de création de nouveau projet que vous connaissez déjà. Pour créer un projet d'installation vous devez sélectionner **Autres types de projets** dans la liste des types de projets, puis **Projet Cab Smart Device** dans la liste des modèles.

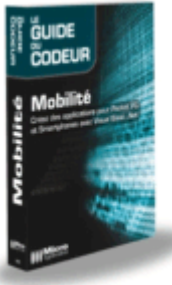

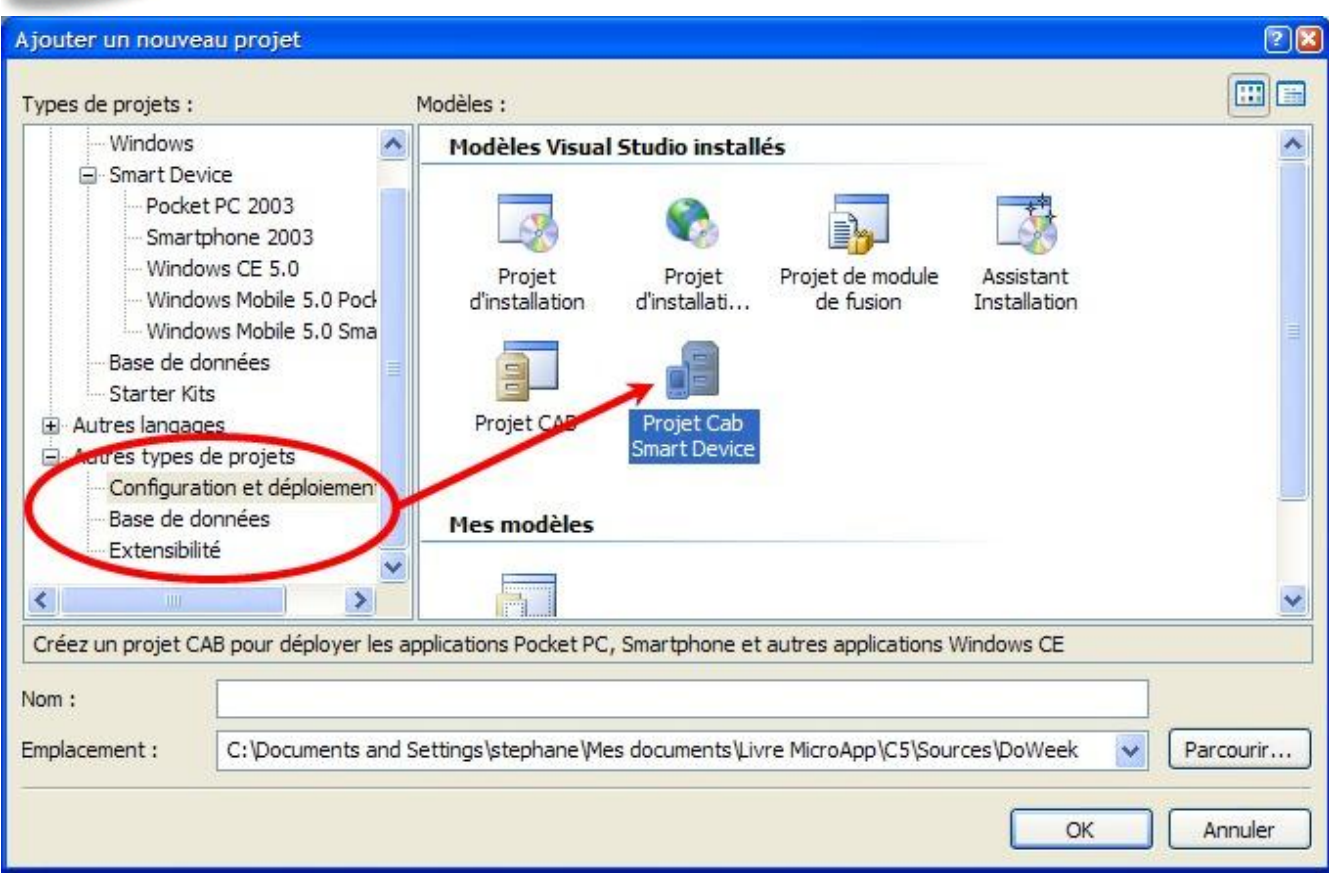

Une fois ces sélections effectuées, il ne vous reste plus qu'à lui donner un nom. Pour cet exemple, nous allons lui donner le nom de DoWeekInstall, et cliquer sur le bouton OK. Visual Studio crée alors le nouveau projet, juste en dessous de celui qui est déjà dans la solution.

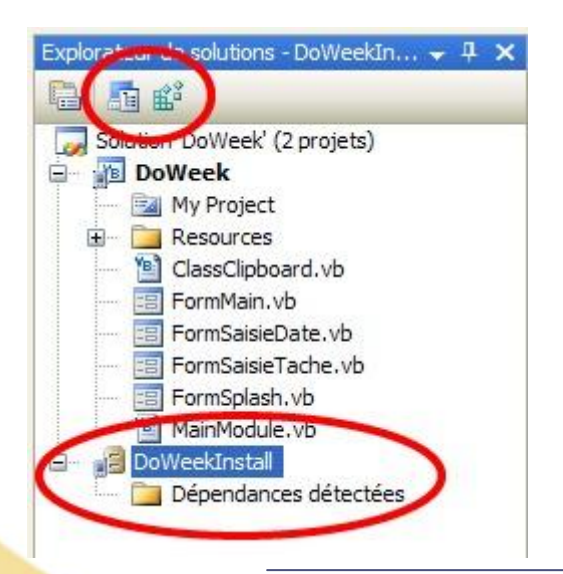

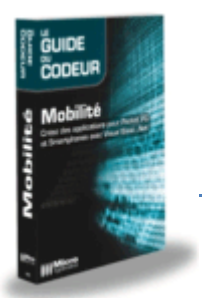

Lorsque le projet d'installation est sélectionné, les icônes de commande en haut de l'explorateur de solution changent. Ces nouvelles icônes permettent de naviguer dans les différentes parties de l'installation. La première permet d'afficher l'éditeur du système de fichiers, la seconde permet d'afficher l'éditeur de registre.

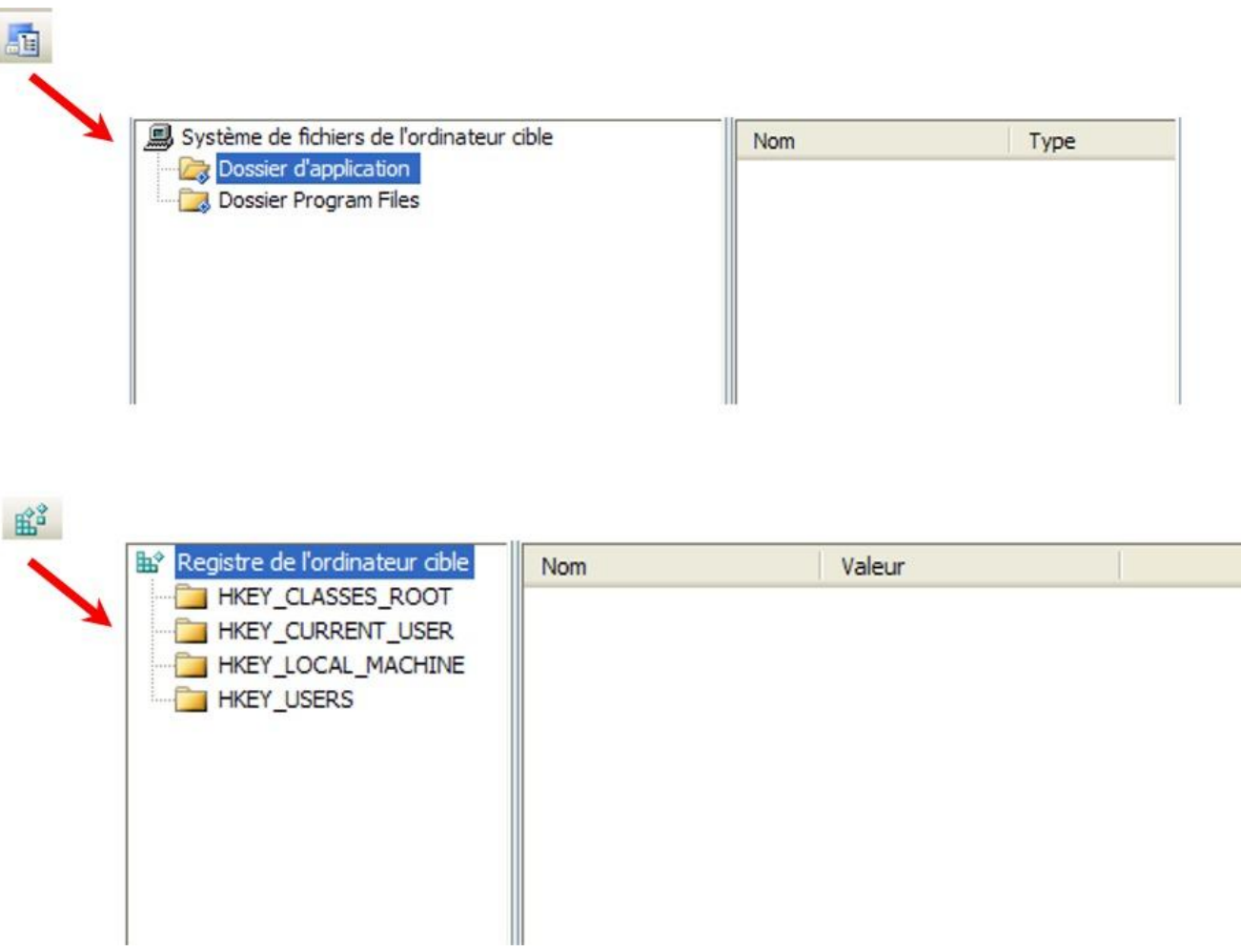

#### **3 Saisie des informations concernant l'installation**

Si vous cliquez sur le projet d'installation et que vous demandez les propriétés vous allez pouvoir saisir quelques informations propres à votre installation.

**Contributeurs : Stéphane Sibué**

Ξ

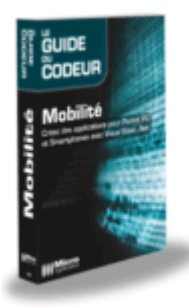

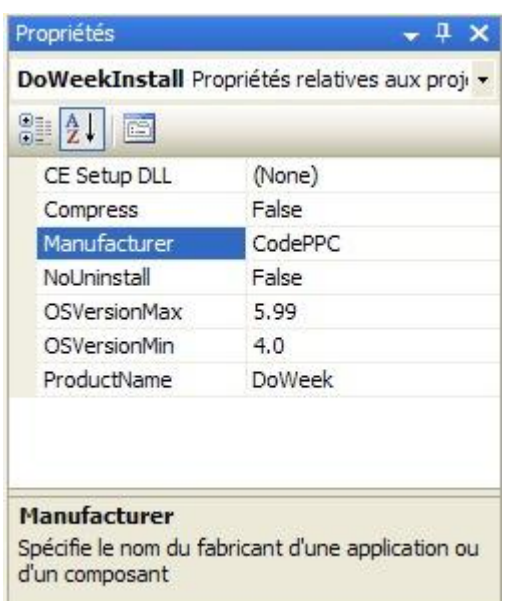

Voici les différentes propriétés disponibles :

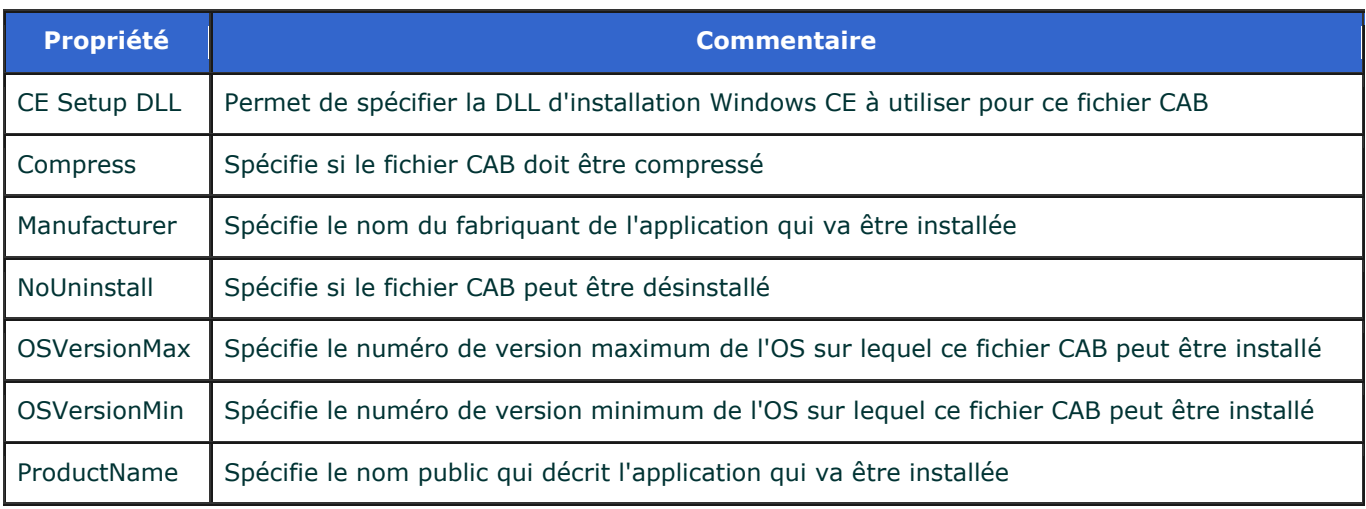

### **4 Préparation du système de fichiers**

La première chose à faire est de donner au programme d'installation le projet pour lequel il devra créer le fichier CAB d'installation. Placez-vous sur l'éditeur du système de fichiers, et effectuez un clic droit sur le dossier **Dossier d'application**. Un menu contextuel apparait. Sélectionnez **Ajouter** puis Sortie de projet.

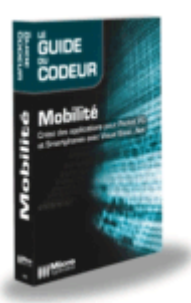

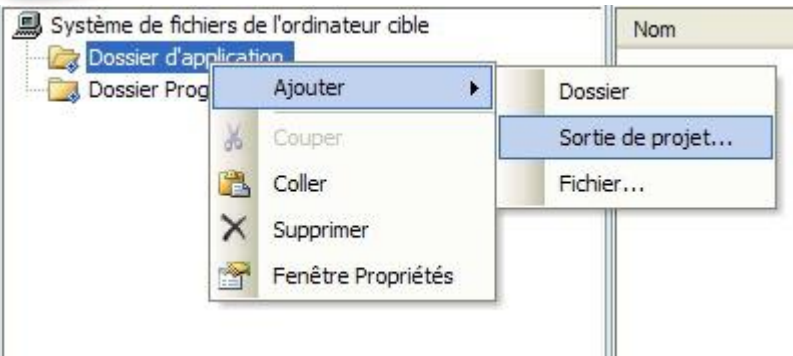

Une boîte de dialogue permet de choisir quel est le fichier à installer dans ce dossier spécial (qui correspond au dossier d'installation de l'application) que nous avons choisi. Si votre solution comporte plusieurs projets Smart Device, vous pourriez à loisir passer de projet en projet grâce à la liste Projets qui se trouve en haut de la boîte de dialogue. Plus bas, une autre liste permet de choisir l'élément du projet qui va être ajouté au dossier sélectionné :

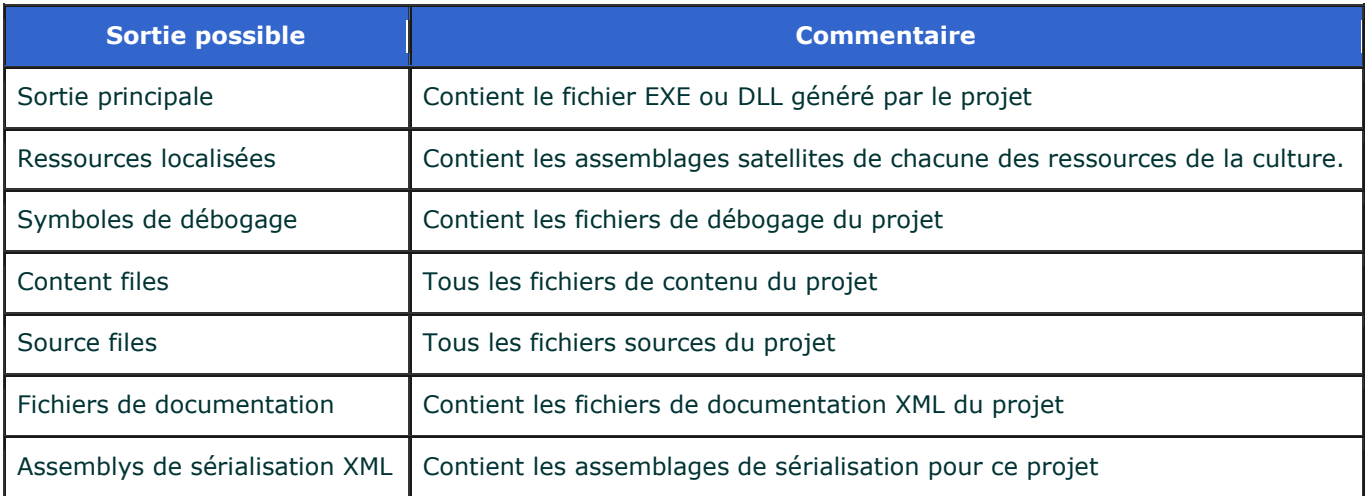

La sortie la plus souvent utilisée est bien sûr la première, celle qui correspond au programme ou à la bibliothèque que génère le projet. C'est d'ailleurs cette sortie là que nous allons choisir pour notre exemple. Une fois le choix effectué, il suffit de cliquer sur le bouton OK de la boîte de dialogue. Visual Studio ajoute la sortie choisie et l'affiche dans la liste de droite.

Système de fichiers de l'ordinateur cible Dossier d'application Dossier Program Files

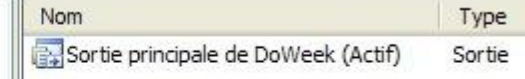

Visual Studio met aussi à jour le projet d'installation en ajoutant la sortie et en déterminent les dépendances.

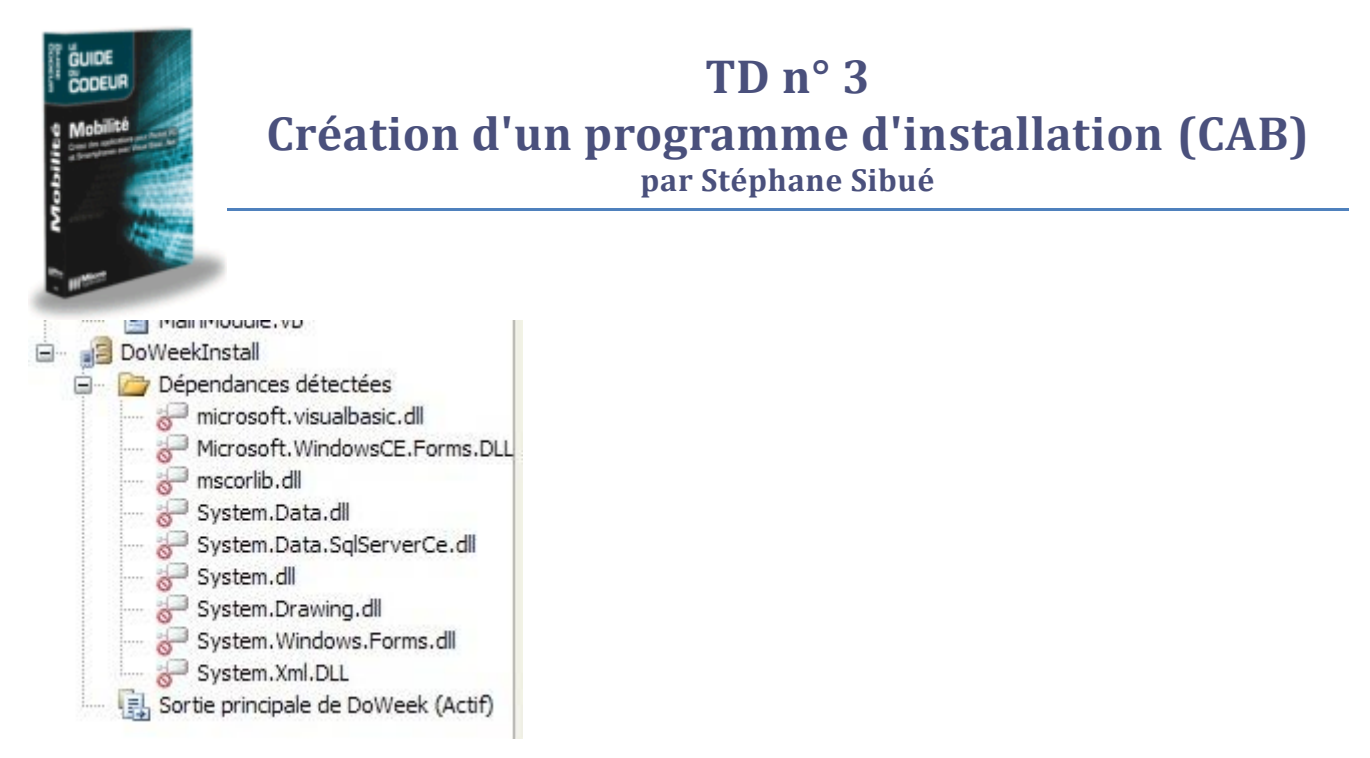

Nous allons maintenant dire au programme d'installation d'ajouter un raccourci vers notre application dans le dossier des programmes du Pocket PC. Pour réaliser cette opération il faut, dans un premier temps, ajouter à la liste des dossiers celui qui accueil les raccourcis. Effectuez un clic droit sur **Système de fichiers de l'ordinateur cible**, puis choisissez l'option **Ajouter un dossier spécial**. La liste des dossiers apparaît. Sélectionnez **Dossier Programmes**. Visual Studio ajoute alors le nouveau dossier dans la liste.

Système de fichiers de l'ordinateur cible Dossier d'application Dossier Program Files Dossier Programmes

Cliquez maintenant sur le dossier **Dossier Programmes** que nous venons d'ajouter et faites un clic droit dans la liste de droite (qui est vide pour le moment). Choisissez **Créer un raccourci**. Une boîte de dialogue, qui reprend le système de fichiers, permet de choisir le fichier pour lequel vous voulez créer un raccourci. Ouvrez le dossier **Dossier d'application**, puis choisissez **Sortie principale** de DoWeek (ou de votre projet). Pour finir, cliquez sur le bouton OK.

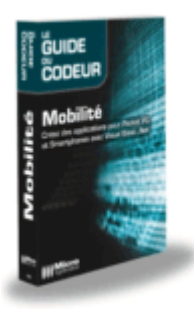

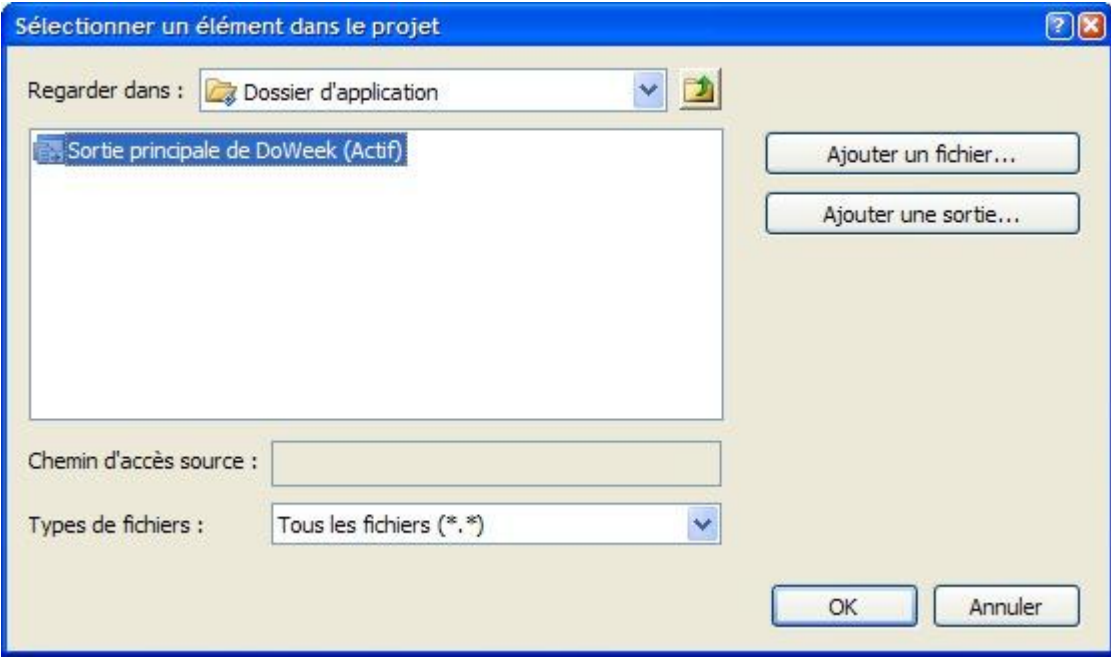

Visual Studio ajoute le raccourci et met son nom en édition pour que vous puissiez lui donner le nom que vous voulez.

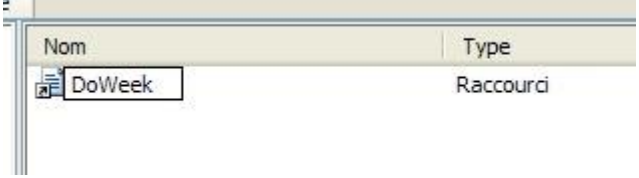

Avec ce système vous pouvez ajouter tous les fichiers que vous voulez dans les dossiers prédéfinis de Windows Mobile (comme par exemple \My Documents) ou encore créer de nouveaux dossiers de toute pièce ainsi que tous les raccourcis nécessaires.

### **5 Création du CAB d'installation**

Maintenant que nous avons défini tous les éléments de l'installation, il ne reste plus qu'à créer le fichier CAB. Pour cela il suffit d'effectuer un clic droit sur le nom du projet d'installation dans la fenêtre de l'explorateur de solutions et choisir **Générer**.

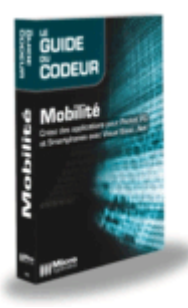

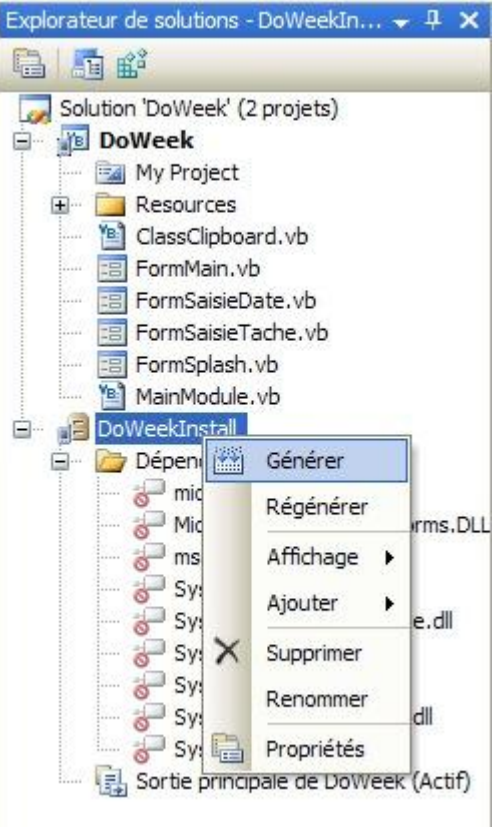

Visual Studio fabrique le CAB d'installation et le place dans le dossier Debug du projet d'installation. Il y place aussi le fichier INF qui a permis à CabWiz de créer le fichier CAB et aussi un fichier de log généré par CabWiz.

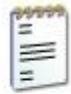

CabWiz Document texte 1 Ko

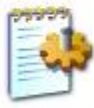

DoWeekInstall Informations de configuration 2 Ko

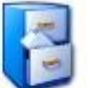

DoWeekInstall 98 Ko